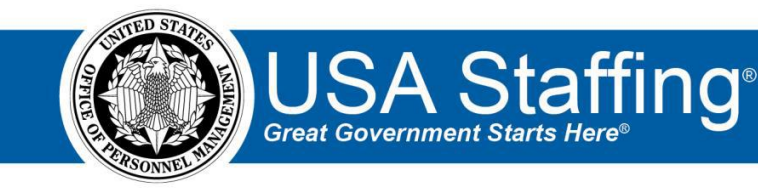

## **Application Training Exercise 1: Creating a Login.gov and Test USAJOBS Profile**

Now that you have completed the online portion of training for Application, it is time to practice what you have learned. Use this step-by-step guide to help you practice this lesson. Retain your notes to assist you with other lessons.

Applying to a job requires a Login.gov account, completed USAJOBS profile, and a released USA Staffing announcement. If you already have a Login.gov and USAJOBS account in the test environment, you can skip this practice exercise and proceed directly to the second exercise.

To access the entire practice training series on the USA Staffing Training Resources page at: [https://help.usastaffing.gov/ResourceCenter/index.php/USA\\_Staffing\\_Training\\_Resources](https://help.usastaffing.gov/ResourceCenter/index.php/USA_Staffing_Training_Resources) .

Creating a Login.gov account and Test USAJOBS Profile

1. Go to the Test USAJOBS environment:<https://www.uat.usajobs.gov/>

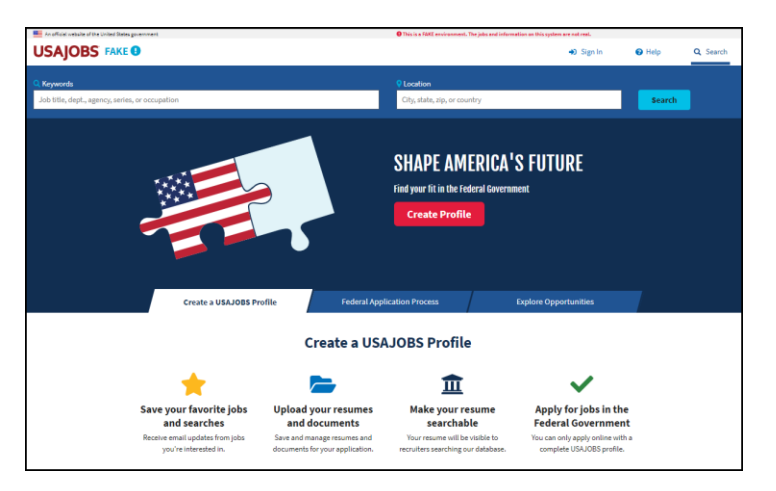

*Image 1: USAJOBS test environment page.* 

2. Click **Sign In** at the top of the page.

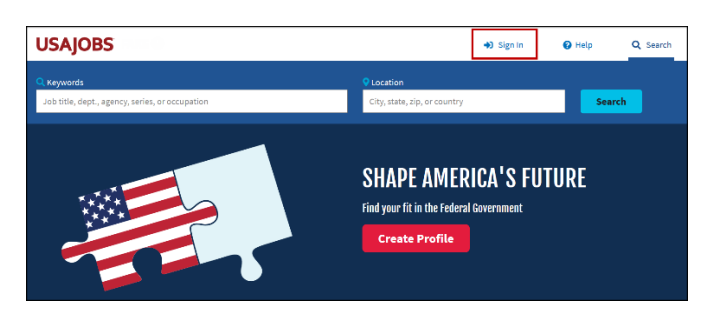

*Image 2: USAJOBS page with Sign In button highlighted.* 

3. Once you click **Sign in**, you will be directed from USAJOBS to Login.gov. Click on **Create an account**.

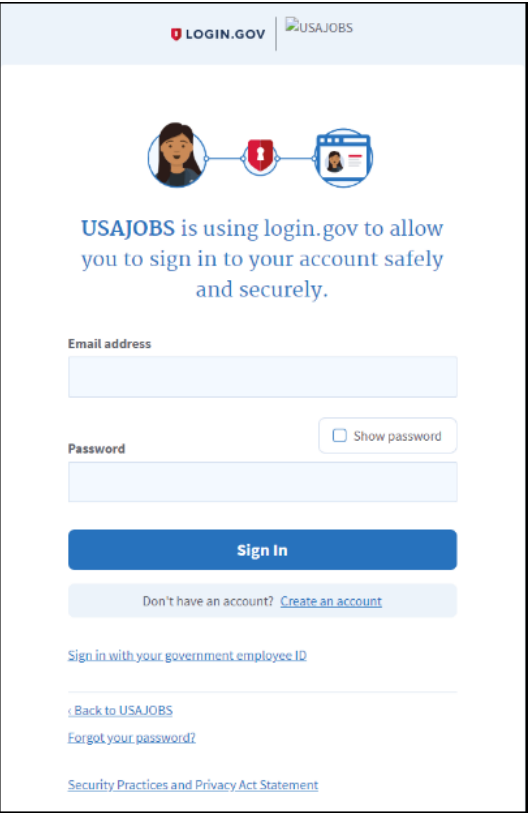

*Image3: USAJOBS Login.gov account page.* 

4. Enter your e-mail address and click the **Submit** button. (Use an e-mail address that you have access to currently. You will need to access that e-mail for the next step.) You will receive a message to check your email.

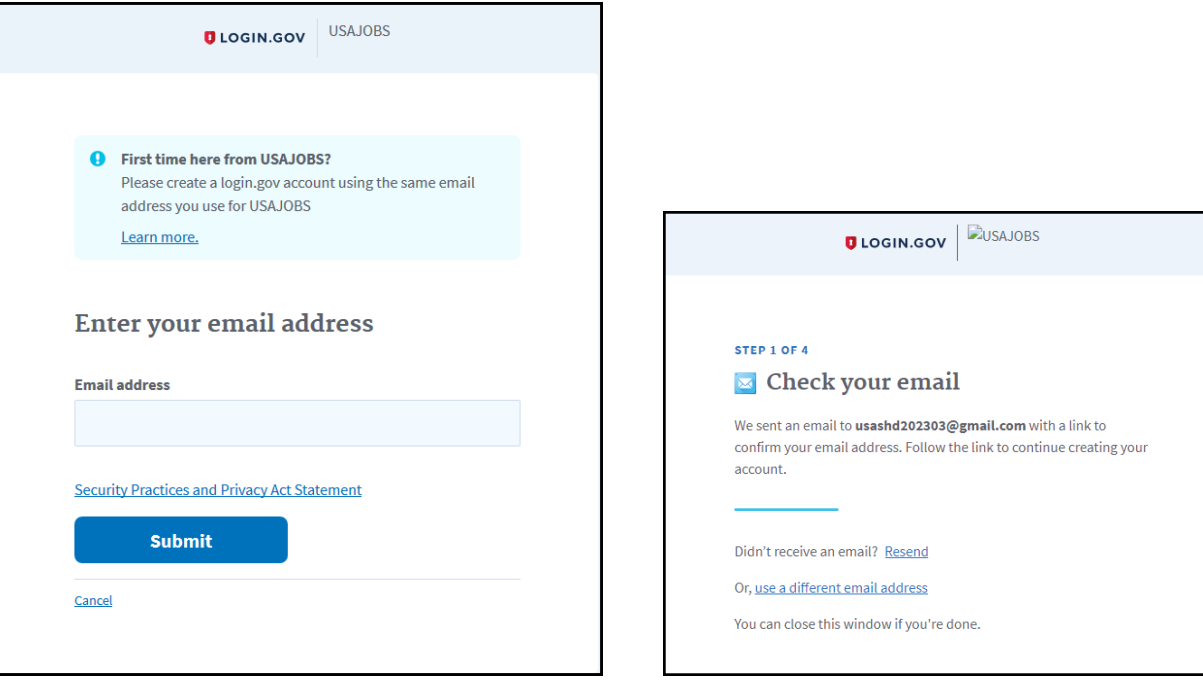

*Image 4: Login.gov Start Creating an account page.* 

5. You will receive an email from Login.gov (no-reply@login.gov) to confirm your email address. To proceed, open the email and click on the **Confirm your email address** button. If your email receives messages in plain text mode, copy and paste the URL appearing below the button instead.

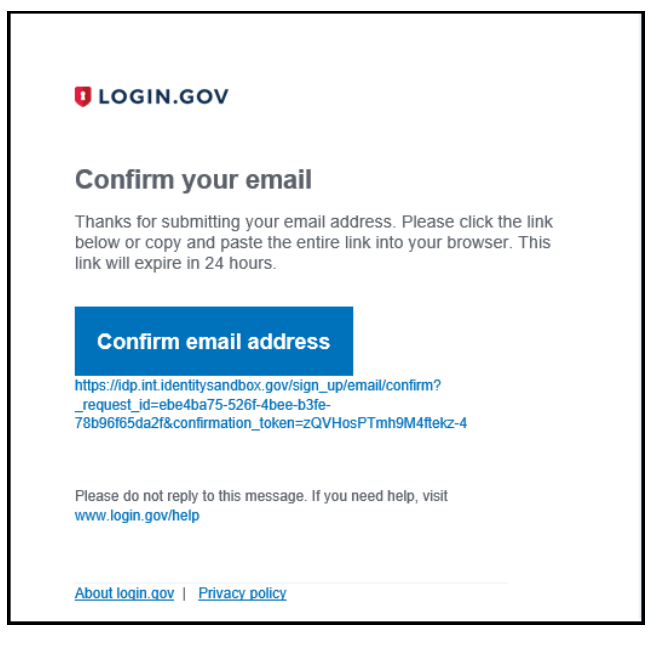

*Image 5: Sample login confirmation page from e-mail.* 

6. Once you click the **Confirm** link the page will indicate that your e-mail has been confirmed and prompt you to create a password. Once you have entered an acceptable password, click **Continue**.

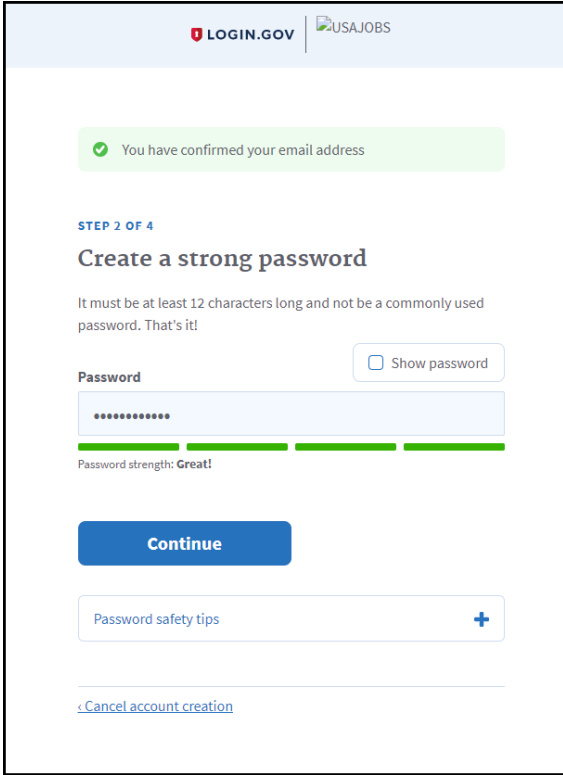

*Image 6: Create password page of Login.gov.* 

7. Next, you will be prompted to secure your account. The next several steps depend on the method selected. For purposes of this training, we suggest you select **Phone**. You must have immediate access to a phone for this option as the next step will require you to input a confirmation code sent to the phone. When ready, click **Continue**.

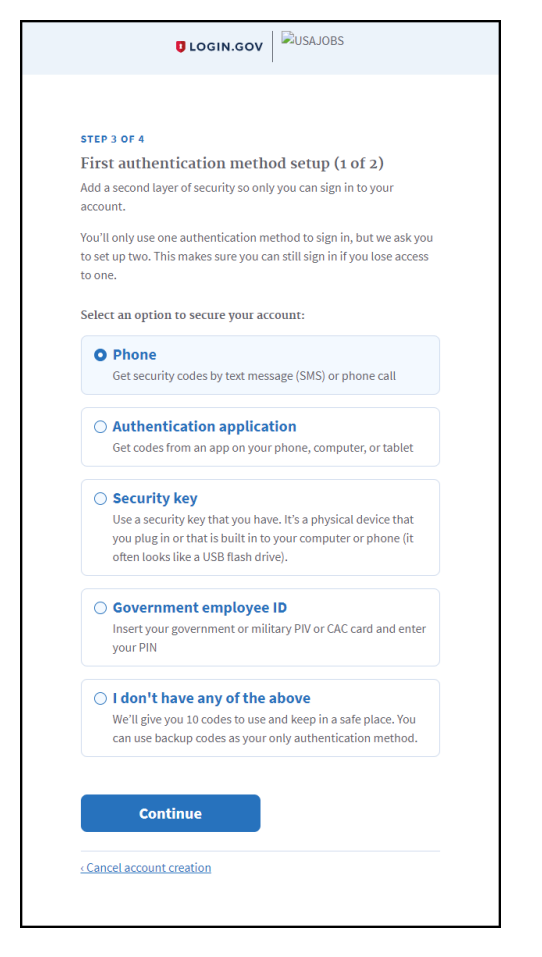

*Image 7: The Secure your account page of Login.gov.* 

8. The system will now prompt you to enter your phone number.

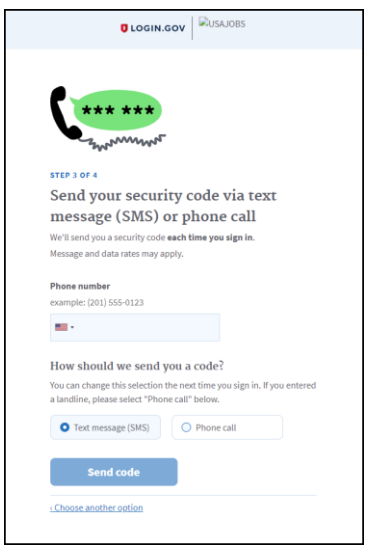

*Image 8: The send your security code via text message or phone call page.* 

*9.* Once you receive the call or text, enter your one-time security code and click **Submit**. Once done, you will receive a confirmation message.

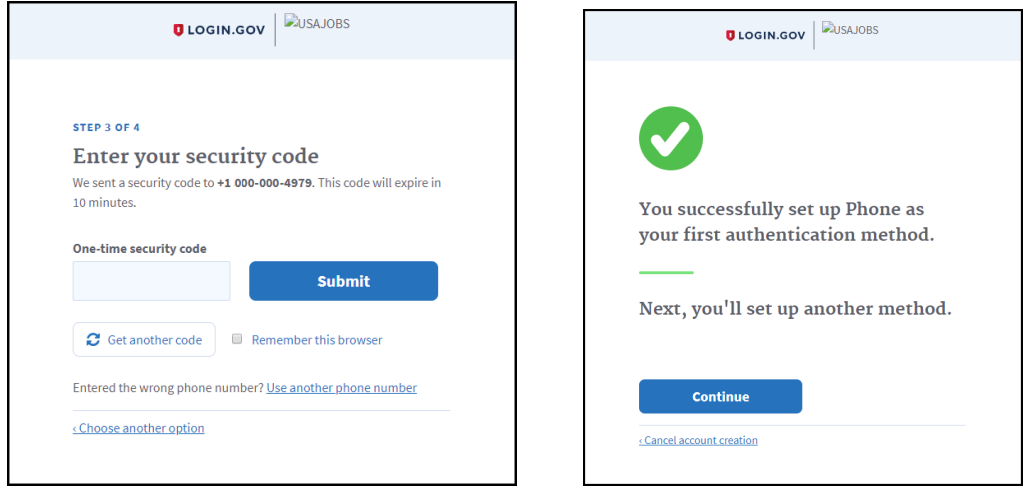

*Image 9: Enter your security code page of Login.gov and the confirmation page.* 

10.Next you will be prompted to select a second authentication method. This allows applicants that lose access to their primary authentication method another way to access the account. Again, the following steps will depend on the authentication method selected. For training purposes, you may want to use the **I don't have any of the above option**.

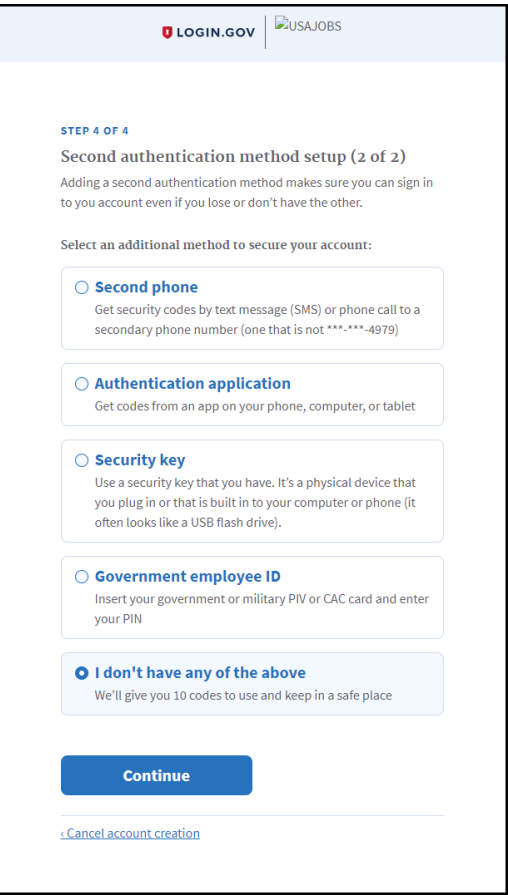

*Image 10: Second authentication method page.* 

*11.* Depending on your selection in step 10 you will need to set up your second validation. If you selected **I don't have any of the above option**, you will be provided back up codes.

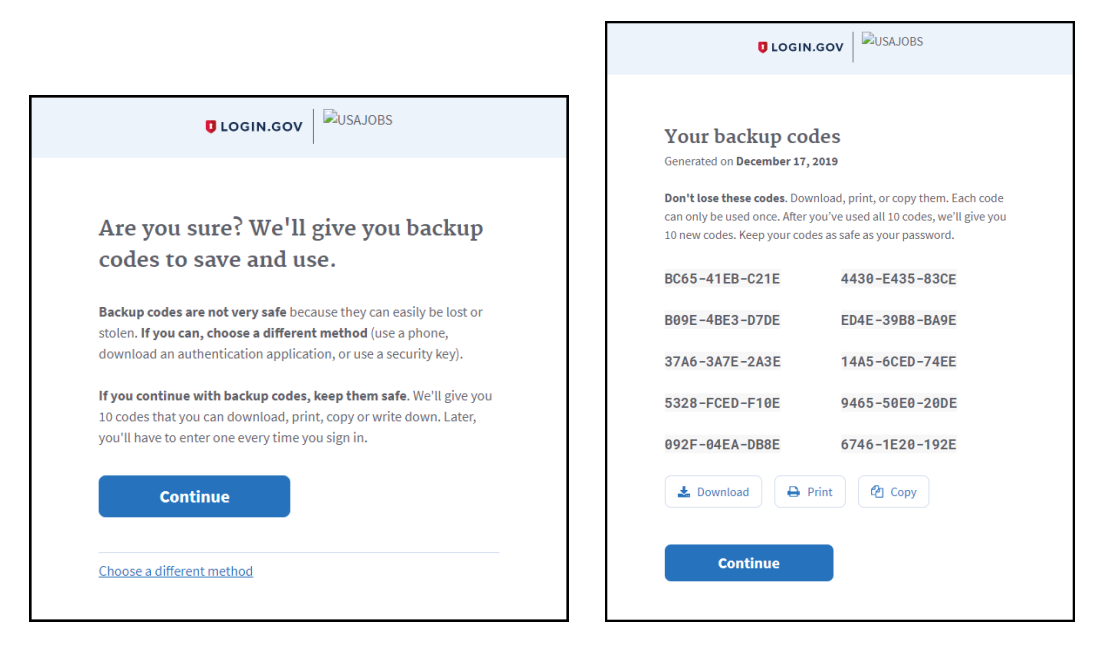

*Image 11: Back up code pages if you select that option.* 

*12. Once your second authentication is validated, you will receive a confirmation. You have now successfully created your Login.gov account. Continue to the login page.* 

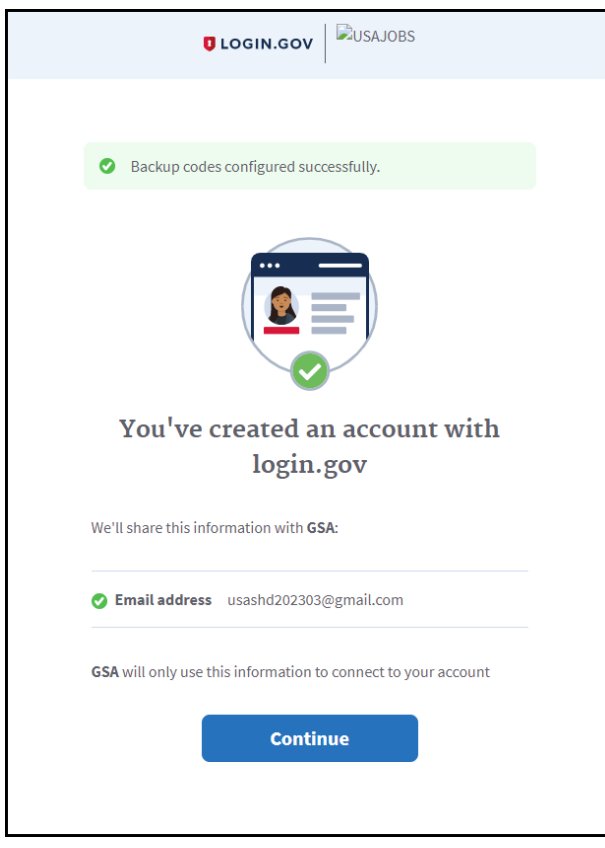

*Image 12: Account creation success page of Login.gov.* 

13.You will now log in using the account you just created. After you successfully enter your Email address and Password, the system will use the primary authentication method you selected when you created the account. In our example, the primary method was Phone. So the authentication is with a security code received to that phone number. It will work the same way the initial phone option worked. The system will text you a code and then prompt you to type that code into a sign-in screen.

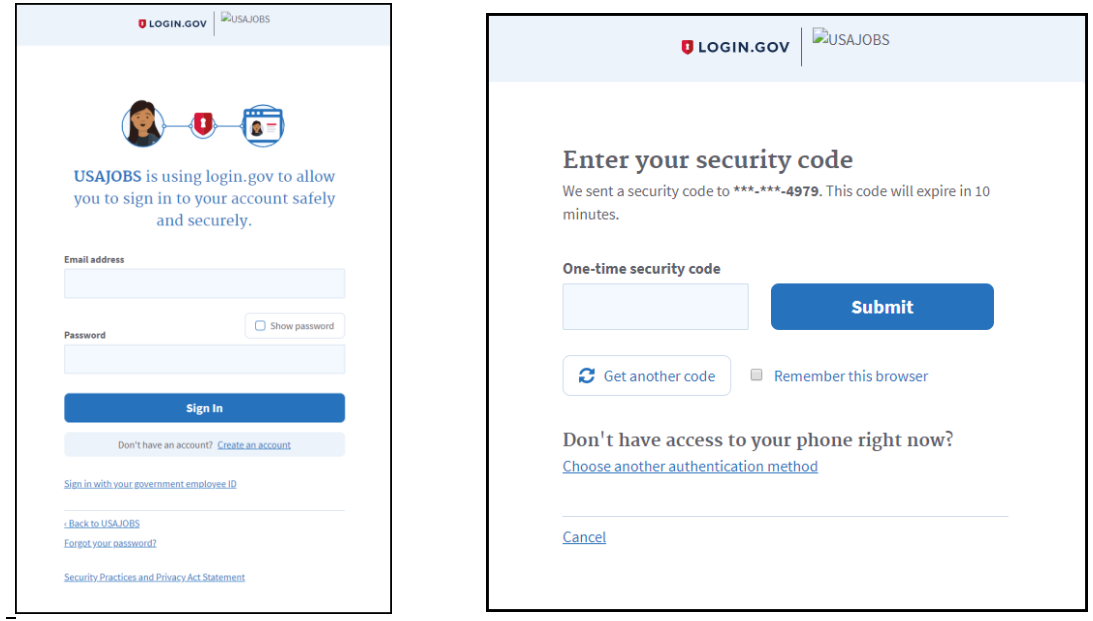

*Image13: Login page and phone security code prompt page.* 

14. If the e-mail address you registered with Login.gov already had a USAJOBS account, your account will now be linked. You will be able to tell because your name will display in the upper-right corner of the page. If you registered an e-mail address that does not have a USAJOBS account, you will see **Guest** in the upper-right corner of the page. To apply to a job, you will first need complete your USAJOBS profile. Click **Guest** or your name in the upper right corner to access your account.

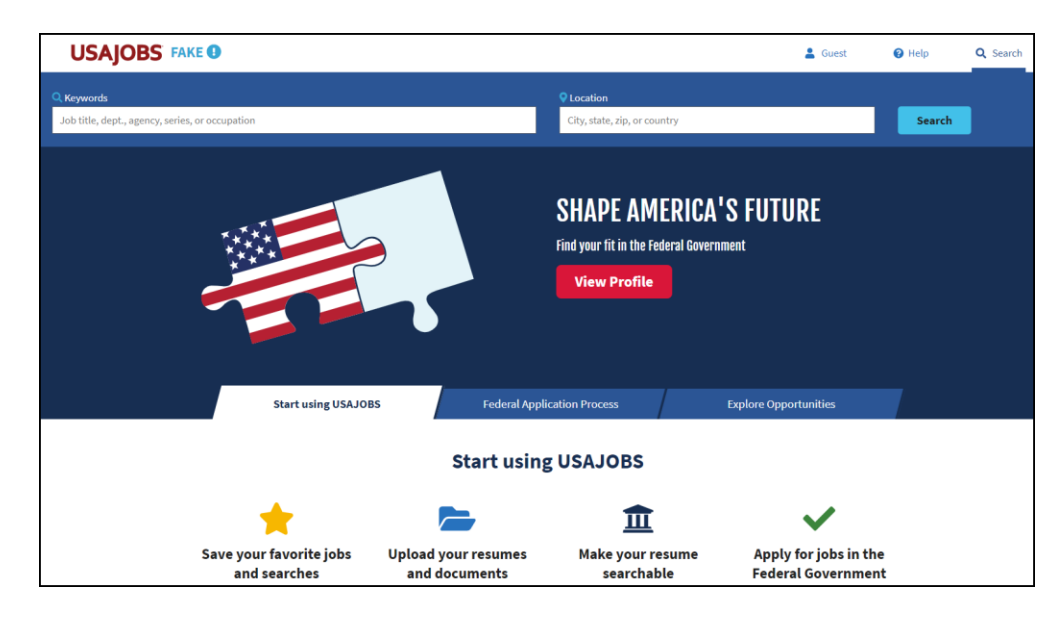

*Image14: USAJOBS page with Guest in the upper-right corner.* 

15. You will be directed to your USAJOBS account home. If your profile is complete and you have a resume and documents added, you can proceed to the next lesson. If not, continue with the below steps by clicking the **Create Profile** button.

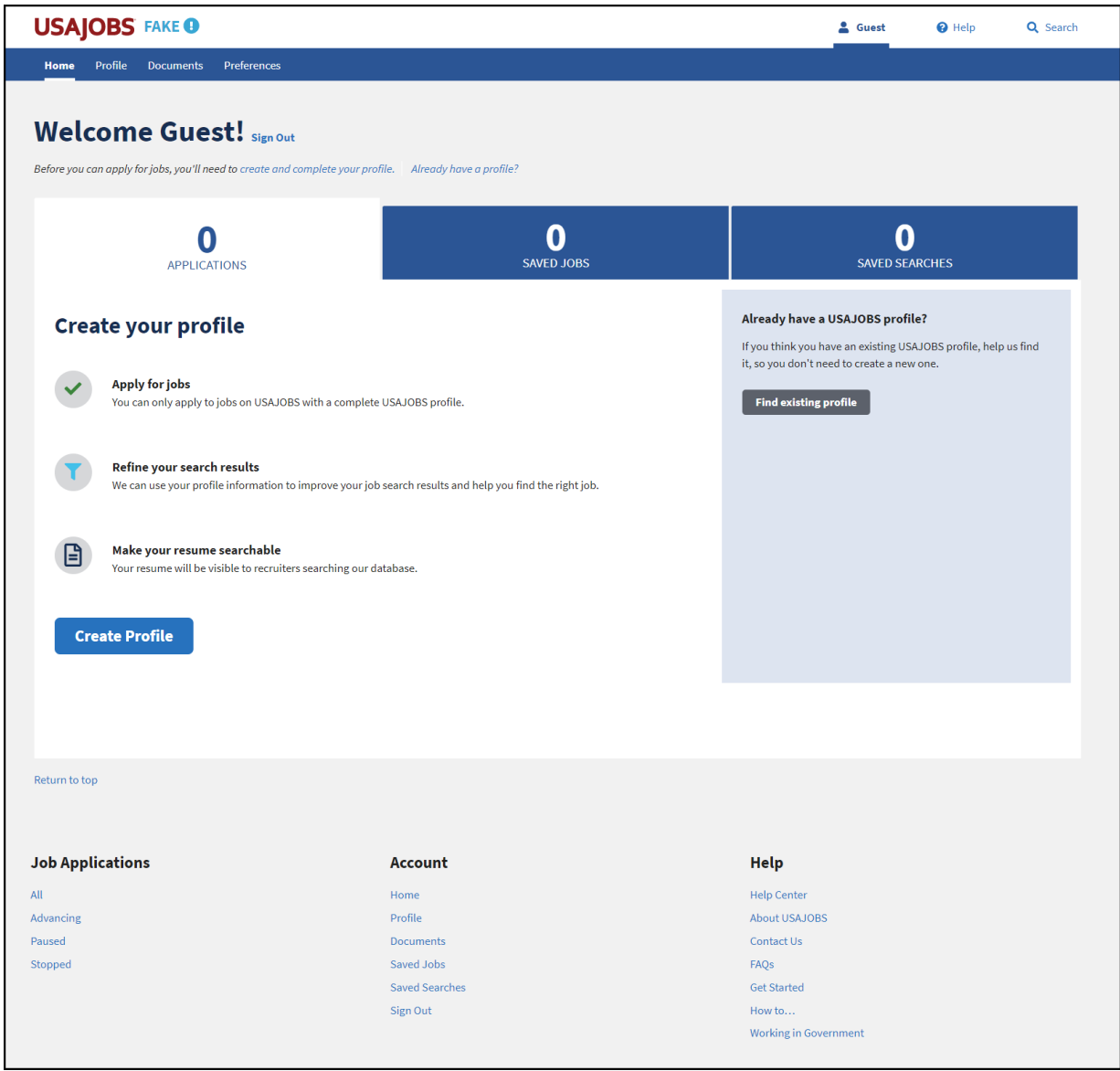

*Image15: USAJOBS page with Guest in the upper-right corner.* 

16. Select the Hiring Paths you are eligible for.

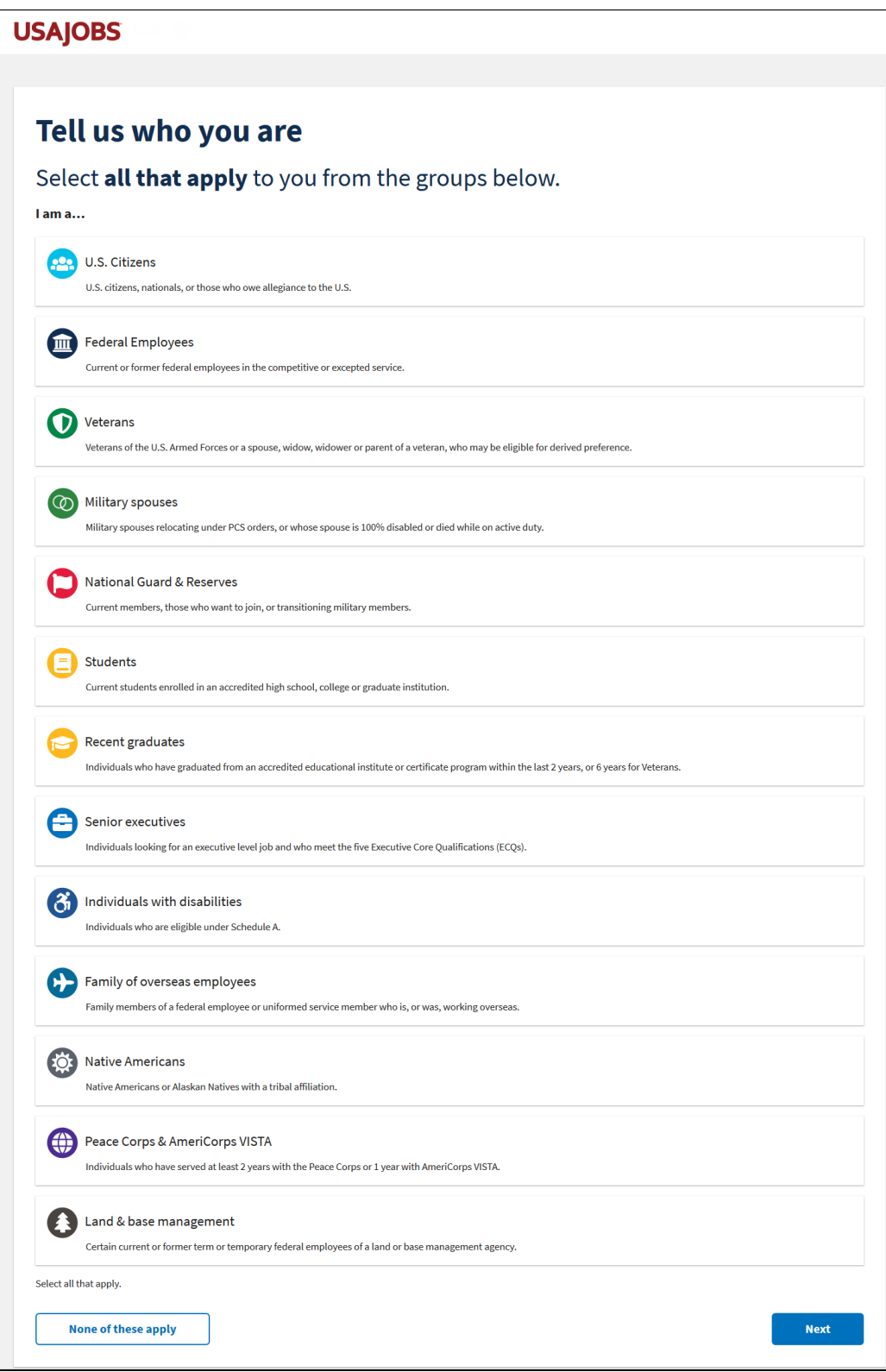

*Image 16: Tell us who you are page. This page allows applicants to select the Hiring Paths they are eligible for.* 

17. Verify your Hiring Path selections.

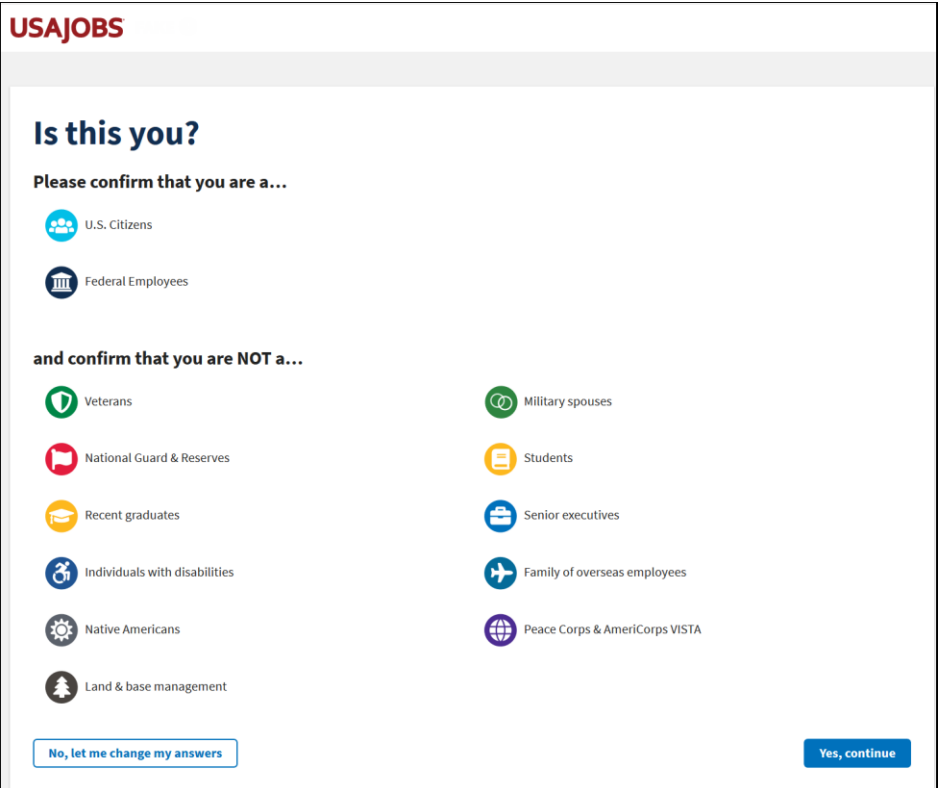

*Image 17: Confirm the Hiring Paths selected.* 

18. Next the How this works page will display the next three steps. Click **Continue**.

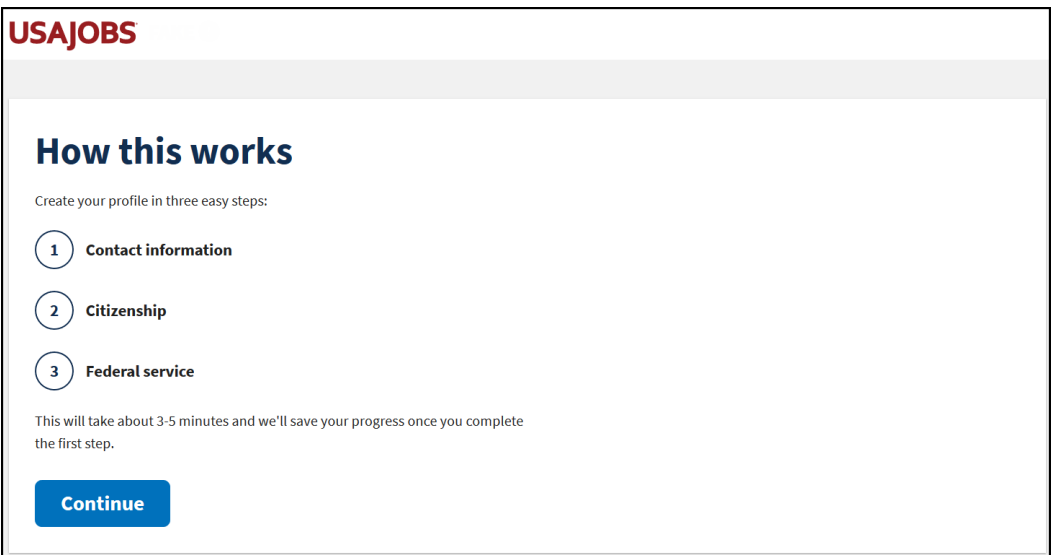

*Image 18: How this works page shows 3 steps: Contact Information, Citizenship, and Federal Service.* 

19. Complete your name, address, and other contact information. Remember that this is a test site so don't use any personal or PII information. Click **Continue to step 2**.

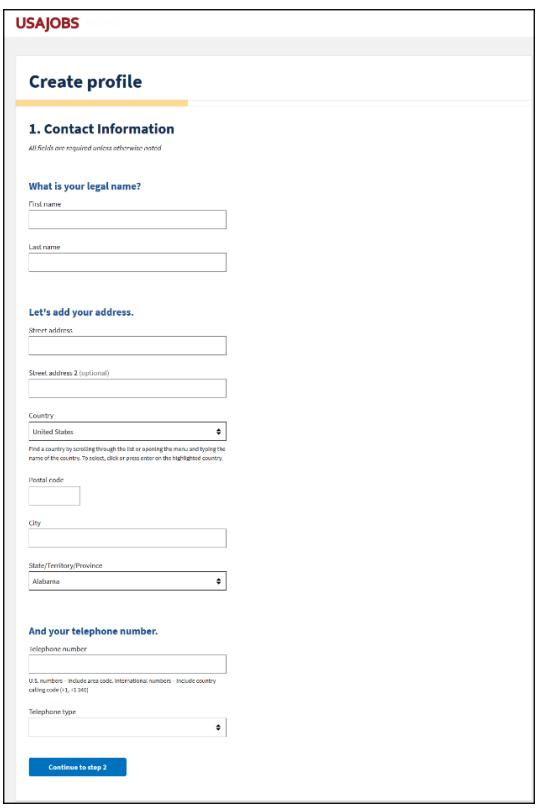

*Image 19: Contact information contains Name, Address, and Phone number fields.* 

20. Complete the Citizenship page. Click **Continue to step 3**.

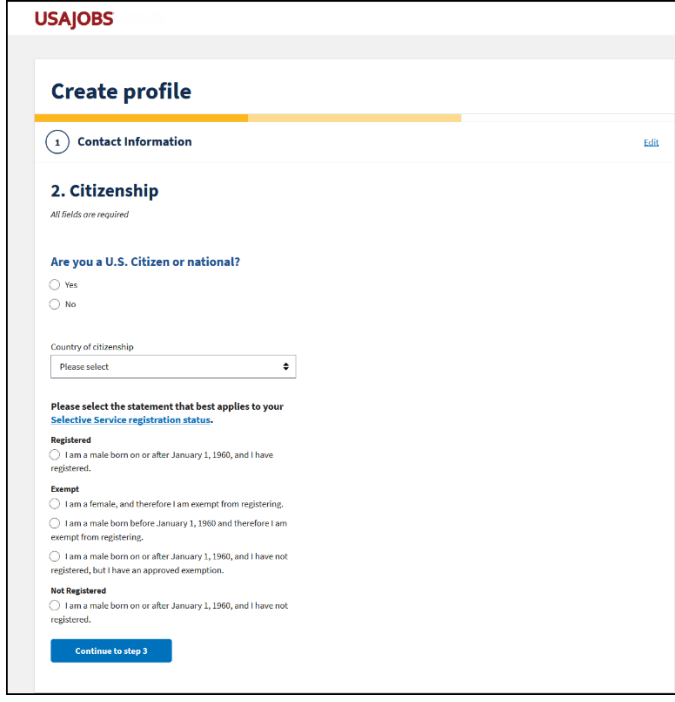

*Image 20: Citizenship page contains information about your citizenship and selective service registration.* 

21. Complete the experience page describing your current and previous Federal Service. Click **Save and Continue**.

| <b>USAJOBS</b>                                                                                                    |      |
|----------------------------------------------------------------------------------------------------|------|
|                                                                                                    |      |
| <b>Create profile</b>                                                                                                    |      |
| $\left(1\right)$<br><b>Contact Information</b>                                                                                                    | Edit |
| Citizenship                                                                                                    | Edit |
| 3. Experience                                                                                                    |      |
| All fields are required unless otherwise noted                                                                                                    |      |
| <b>B</b> Federal employee<br>Let's answer some questions regarding your Federal                                                                                              |      |
| employment.                                                                                                    |      |
| <b>B</b> Federal employee                                                                                                    |      |
| Let's answer some questions regarding your Federal<br>employment.                                                                                                    |      |
| Please select the statement below which best reflects your federal<br>employment status.                                                                                     |      |
| I am currently a federal civilian employee<br>○ I am a former federal civilian employee with reinstatement eligibility.                                                      |      |
| ○ I am a former federal civilian employee but do not have reinstatement<br>eligibility.                                                                                      |      |
| Please select the statement below which best reflects your federal<br>employment status.                                                                                     |      |
| I am currently a federal civilian employee                                                                                                    |      |
| ○ 1 am a former federal civilian employee with reinstatement eligibility.<br>○ I am a former federal civilian employee but do not have reinstatement                         |      |
| eligibility.<br>Not a federal employee                                                                                                    |      |
| ○ 1 am not and have never been a federal civilian employee.                                                                                                    |      |
| Are you a contractor who is currently working for the Federal<br>Government? (optional)                                                                                      |      |
| O Yes                                                                                                    |      |
| O No                                                                                                    |      |
| C No                                                                                                    |      |
| <b>Current federal service</b>                                                                                                    |      |
| Department & agency (optional)                                                                                                    |      |
| Office of Personnel Management<br>۰<br>To find an agency, scroll through the list or type it in at the top. Highlight the                                                    |      |
| agency name and click or press enter to select it. You must include yo<br>ir agency<br>if you want to use <u>Open Opportunities</u> .                                        |      |
| Federal Government email (optional)                                                                                                    |      |
| This is your officially issued Federal Government email address. You must                                                                                                    |      |
| Include this email address if you want to use Open Opportunities or the Apency<br>Talent Portal                                                                              |      |
| Have you been displaced from a position in a federal agency?<br>(optional)                                                                                                   |      |
| ○ Yes, I am eligible for the Career Transition Assistance Plan (CTAP)                                                                                                    |      |
| ○ Yes, I am eligible for the Interagency Career Transition Assistance Plan<br>(ICIAP)                                                                                        |      |
| $\bullet$ No                                                                                                    |      |
| Learn more about career transition programs<br>Are you a retiree receiving a Federal annuity? (optional)                                                                     |      |
| $\bigcirc$ Yes                                                                                                    |      |
| $\bullet$ No                                                                                                    |      |
| Have you accepted a buyout from a Federal agency within the past 5<br>years? (optional)                                                                                      |      |
| $\bullet$ No                                                                                                    |      |
| About your experience                                                                                                    |      |
| Series (optional)                                                                                                    |      |
| 0201 - Human Resources Management<br>٠                                                                                                    |      |
| Find a series by browsing through the list or opening the menu and typing the<br>name or number of the series. To select, click or press enter on the highlighted<br>series. |      |
| Highest grade (optional)                                                                                                    |      |
| $13\,$<br>The highest grade that you have reached as a federal employee.                                                                                                    |      |
| Pay scale of highest grade (optional)                                                                                                    |      |
| GS - General Schedule (Ch. 51, 5 U.S.C.).<br>۰                                                                                                    |      |
| The pay scale that corresponds to the highest grade you have reached as a<br>federal amploy                                                                                  |      |
| Job title (optional)                                                                                                    |      |
| Human Resources Specialist                                                                                                    |      |
| <b>Save &amp; Continue</b>                                                                                                    |      |
|                                                                                                    |      |

*Image 21: Experience page collects current and former Federal Experience including agency and Highest grade.* 

22. Now your USAJOBS profile is complete. Click the **Finish profile** button to continue.

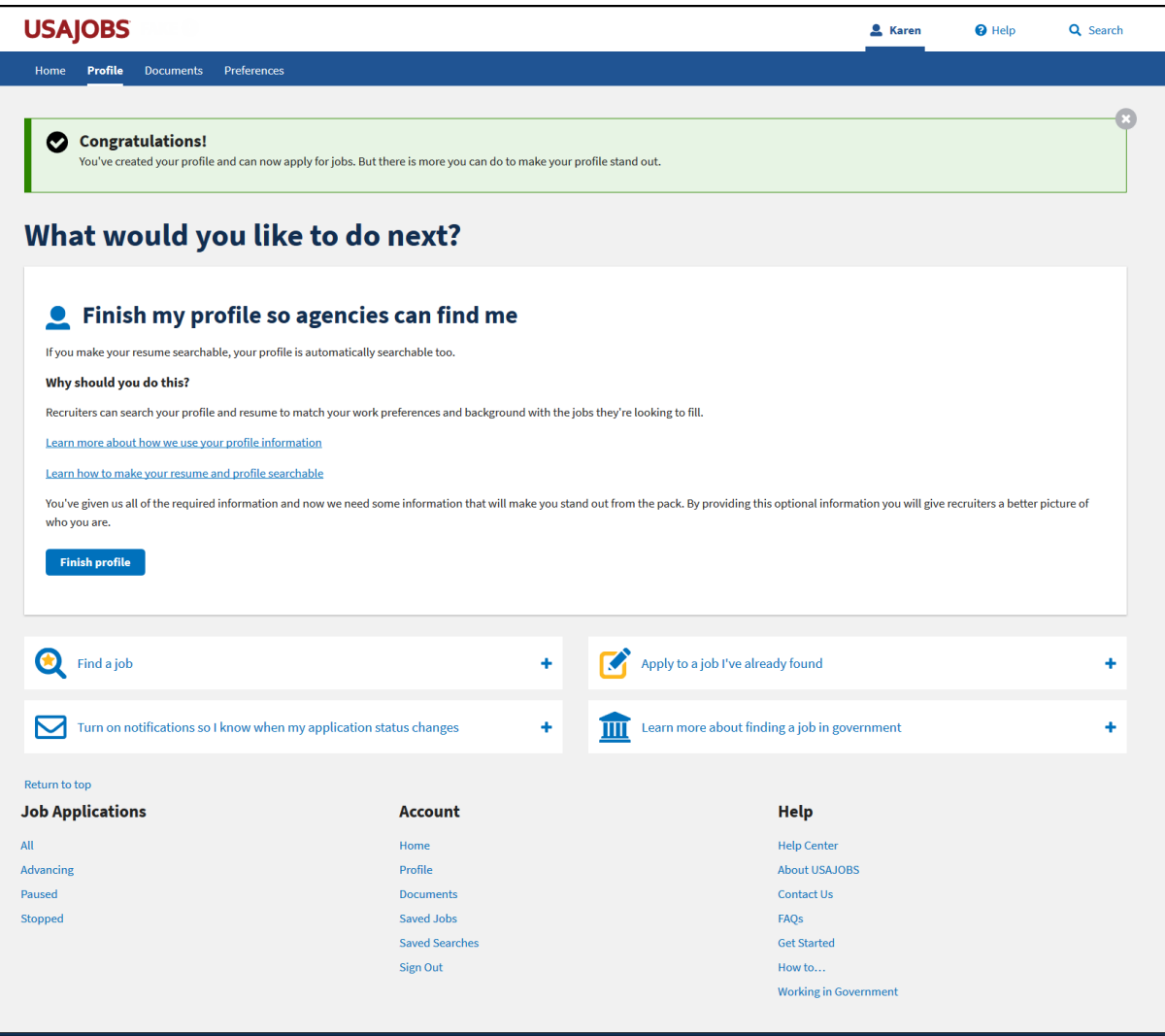

*Image 22: Profile Complete page with button to Finish Profile.* 

23. Complete the other profile sections. Once ready, click the Documents link at the top of the page to add documents to your profile.

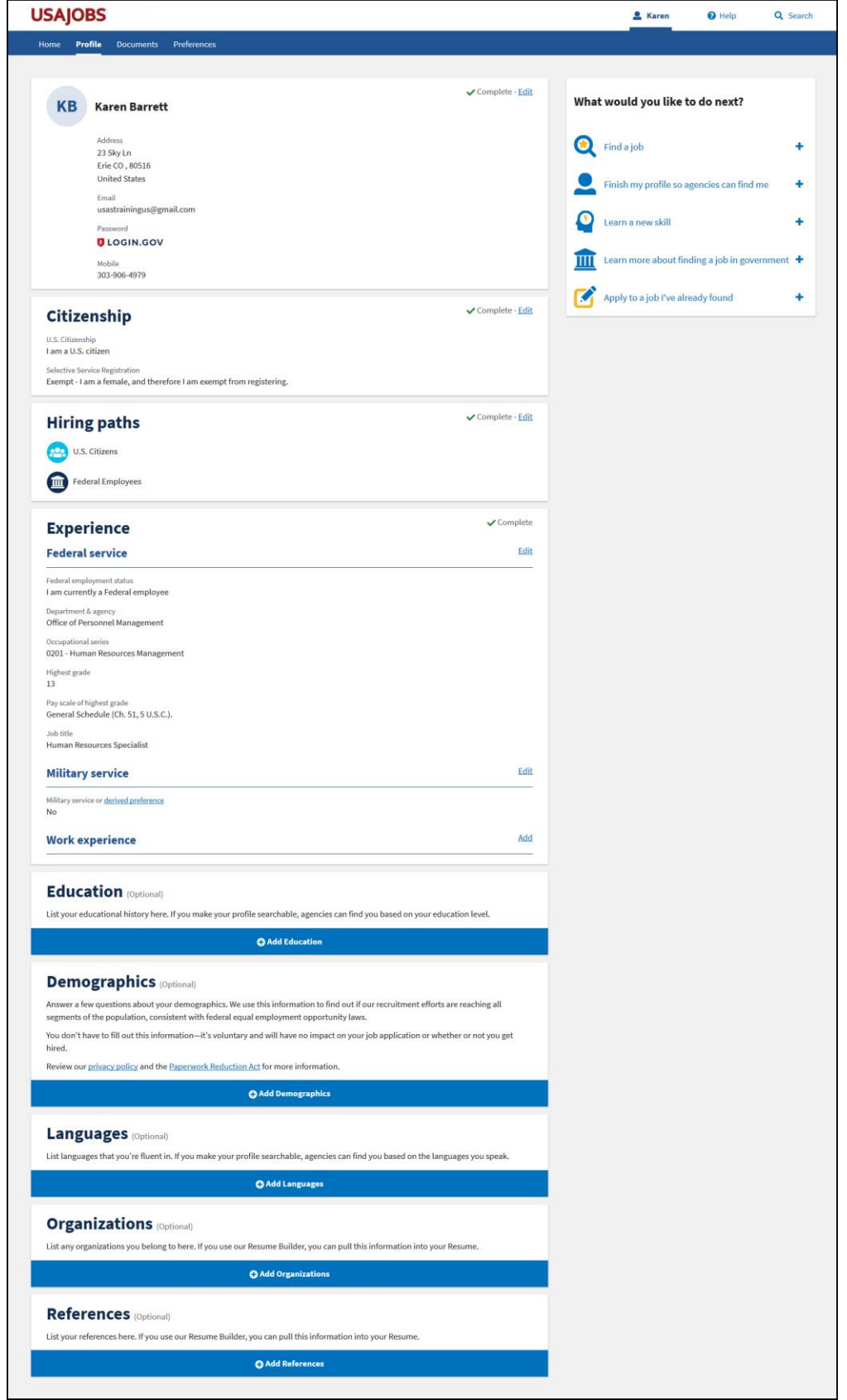

*Image 2 3: Applicant profile page.* 

24. On the Documents page, follow the system prompts to either **Upload** or **Build** a resume. Once the resume is added to an account, you can view it using the **View** button.

**IMPORTANT NOTE:** Do not upload an actual applicant's resume to this test site or upload any documents with live Personally Identifiable Information (PII) including SSNs or other sensitive information. If needed, create a test document on your computer, save, and upload that to the account.

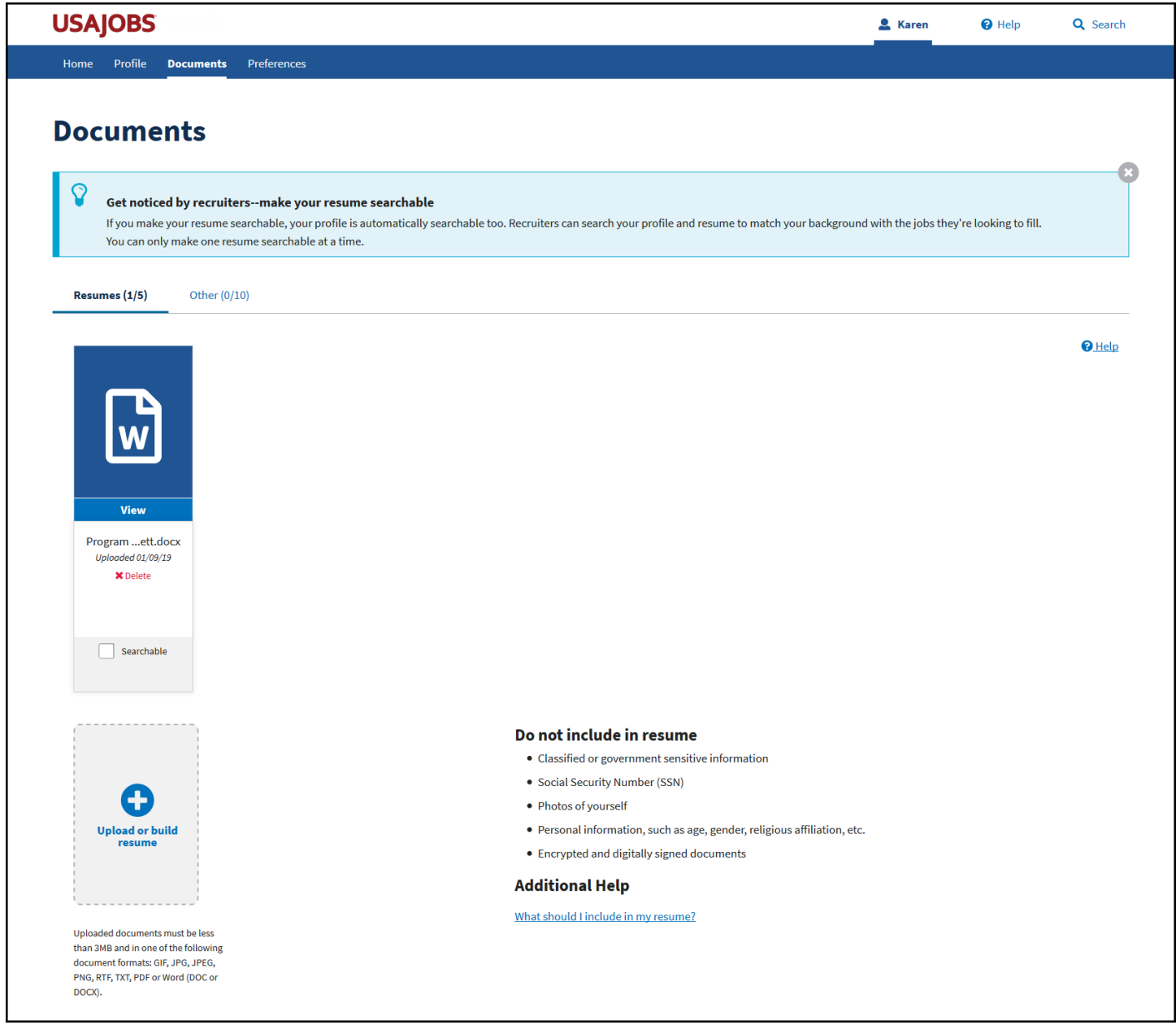

*Image 24: Resumes page of the applicant's Profile.*

25. Next, click on the **Other** section for Documents and upload sample supporting documents for your test applicant. *Again, be sure your sample documents do not contain actual applicant information or PII.*

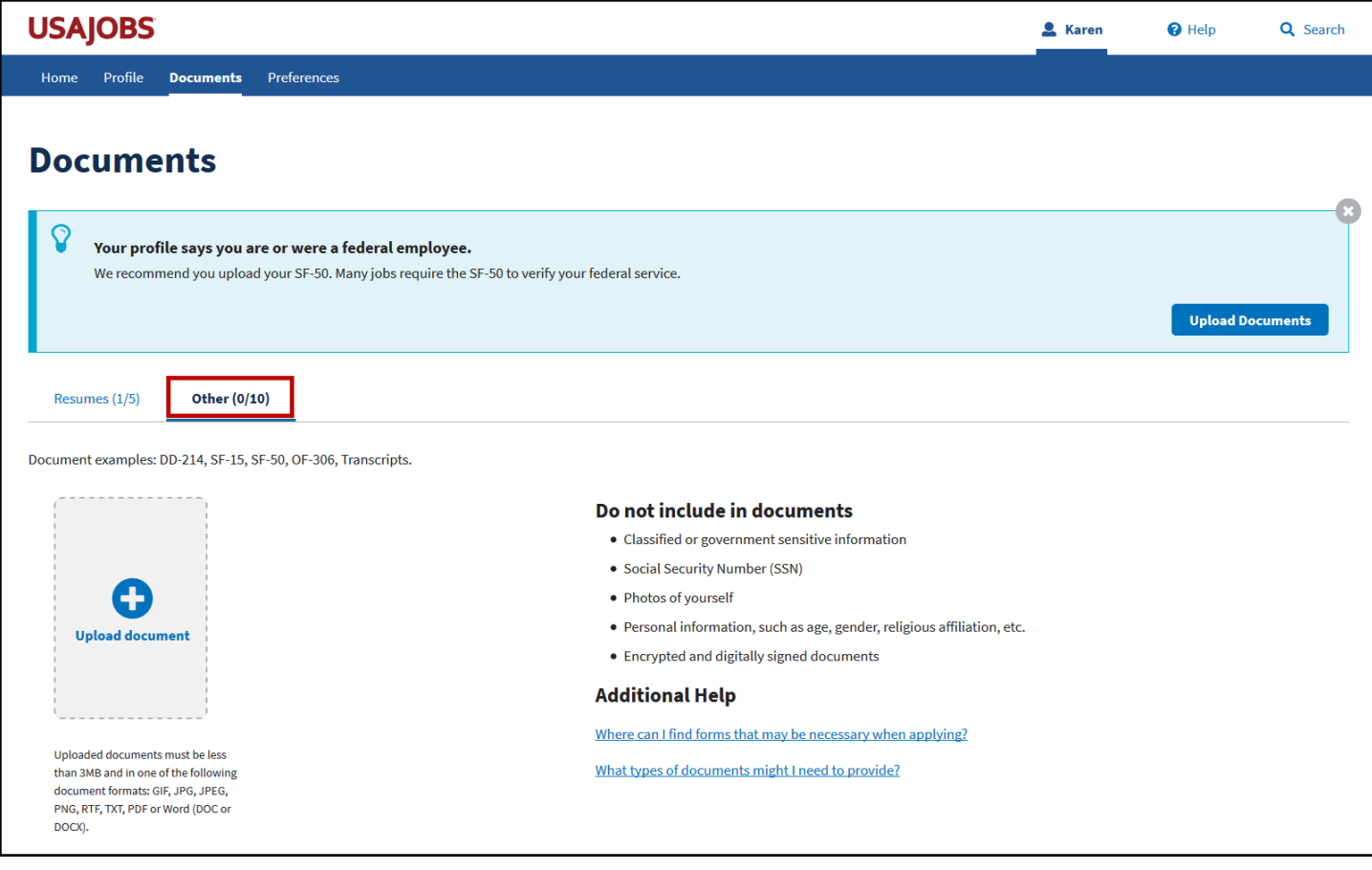

*Image 25: Other Documents page with Other highlighted.* 

26. Proceed to the Preferences page. Complete this page as desired.

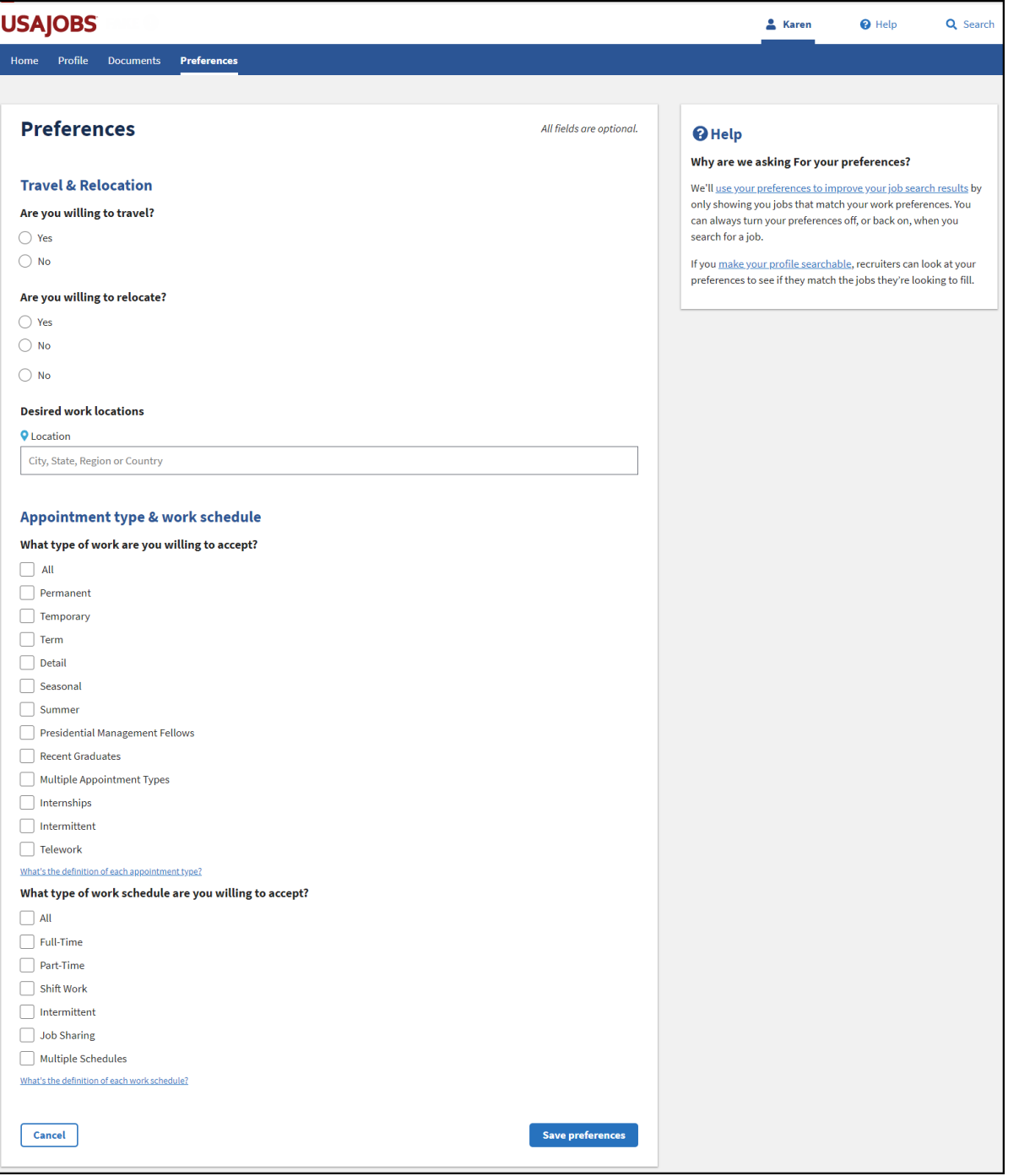

*Image 2: Preferences page.* 

27. Now your test applicant is ready to apply to a job! Please proceed to the second exercise.

*This concludes the first lesson on Application.* 

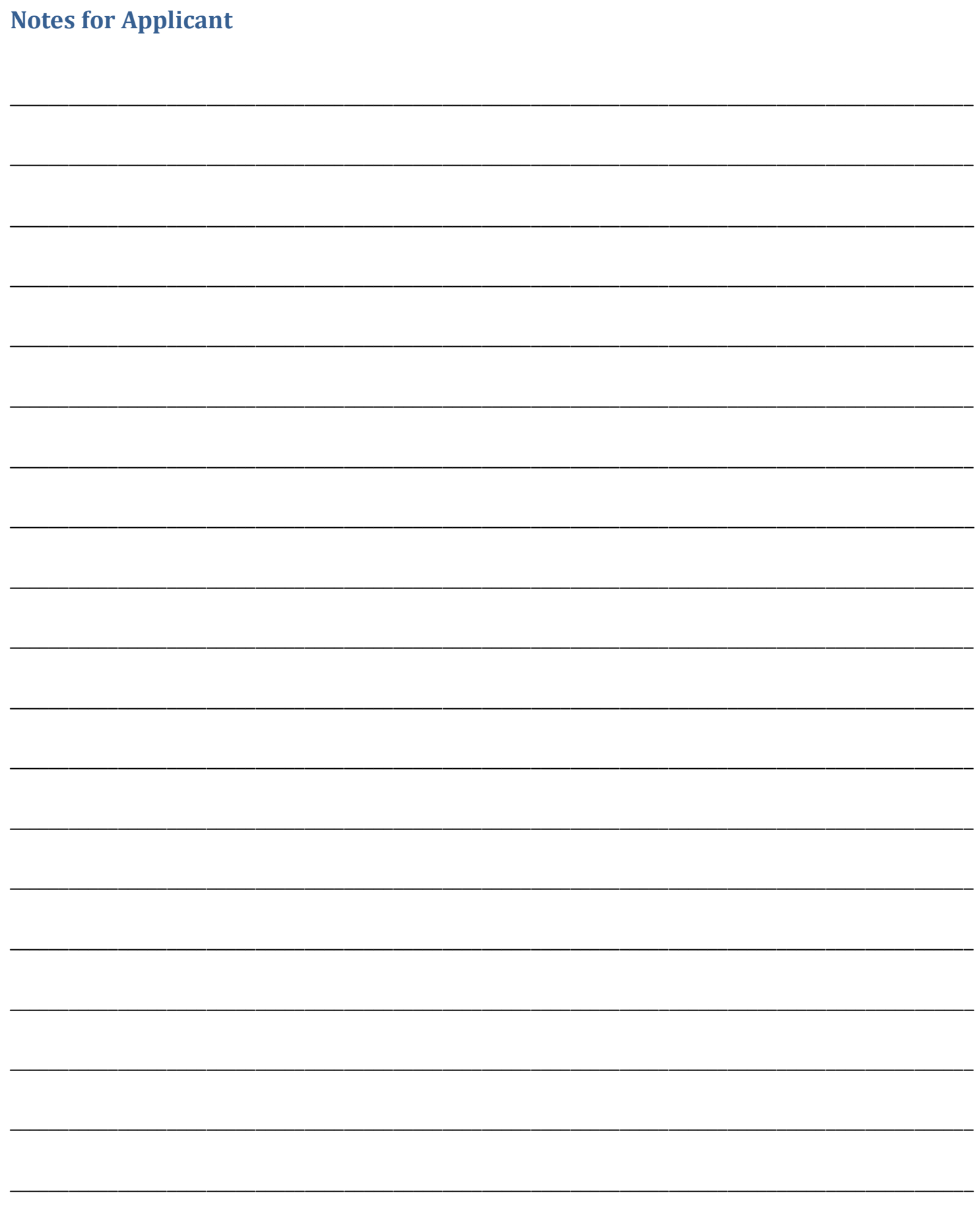